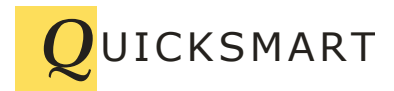

QuickSmart Development P.O. Box 3689 Santa Clara, CA 95055 408-777-0944 www.QuickSmart.com

## **Migrating to OptiRain V1.5 (.NET 4.0)**

This document provides instructions on how to migrate data from OptiRain versions prior to Version 1.5 (May 5, 2011) to new versions including 1.5 and after. The migration process involves simply moving a set of files from one folder to a new folder.

OptiRain version 1.5 now complies with data file security models specified for Vista and Windows 7, however a migration will also be necessary even under XP(SP3) updates. Starting with OptiRain version 1.5 (May, 2011) data files are now stored in a standard datafiles folder away from the where the program data is stored. Previously the data files were stored in the program installation folder.

To continue using your current scheduling, weather, and log data, after installing the latest OptiRain version you need to copy your data files from the old install folder to the new datafiles folder. OptiRain can provide the needed folder names for you.

To proceed, follow these steps:

- Step 1. Run your existing OptiRain program. Open the "About" window under the Help menu item.
- Step 2. Write down, or better, open a Windows Explorer window to the specified "Data Path" directory. If you didn't change the default installation directory this path will be similar to: c:\Program Files\QuickSmart Development\OptiRain
- Step 3. Stop the OptiRain scheduler by clicking the "Change" button in the Device Manager Window, and then clicking the "Stop" button in the scheduler status panel.
- Step 4. Exit OptiRain
- Step 5. Uninstall your current OptiRain User and Scheduler programs. Use the Windows "Add or Remove" function from the control panel .
- Step 6. Install the latest version of OptiRain User.
- Step 7. Run OptiRain User and open the "About"window found under the help menu item.
- Step 8. Note the file directory titled "Data Path" (in green). See note below about hidden folders.
- Step 9. Move the following files from the folder described in Step 2, to the folder listed in Step 8 :

 ordevices.dat orevents.dat orlog.txt currentweather.dat wparams.dat

You may not have all of these files. You don't need to copy the backup files.

- Step. 10. Run OptiRain Windows (the newly installed version) to confirm that your data is being used.
- Step 11. Install the new OptiRain Scheduling Service.
- Step 12. Once the new scheduler is installed, open OptiRain user and check that the scheduler is running, and if not start the scheduler.

## Note:

In Vista and Windows 7, the new "Data Path" folder may be hidden, so if you don't see the specified folder you will have to first unhide the "hidden" folders.

Under Windows 7, you can "unhide" a folder as follows:

- 1. Click "Computer" from the Windows button at lower left of screen.
- 2. Click the "C" drive
- 3. Look for a folder named "ProgramData"
- 4. If you don't see this folder, then:
	- a. Click the "Organize" tab and choose "Folder and search options"
	- b. Click the "View" tab in the ensuing popup window
	- c. Look for the "Hidden files and folders" item in the Advanced Setting list.
	- d. Click the "Show hidden files, folders, drives" option button.
	- e. Click OK
- 5. The "ProgramData" folder should now be displayed

The file moving process is made easier by opening a Windows Explorer window for each folder, and then using a drag-and-drop motion to move each of the files listed above.

Please contact QuickSmart via email if you have any questions about this process.